## **ADE Quick Reference Guides AzEDS Reports SPED74 - SPED Exit Report**

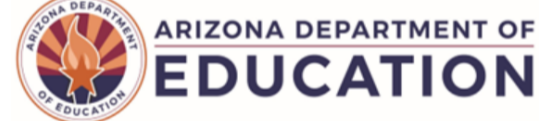

SPED74 - The SPED Exit Report shows student exit data to determine valid exits as displayed in the Special Education Data Dashboard (SEDD) Student Exit. Data within the report is by District of Residence only. Only students passing FED SPED, ADM, and Accountability, Other integrity rules will display on the report. Only students ages 13-22 based on Calculated Age for Exit <sup>4</sup> will display on the report. This report will outline each condition to be a valid SPED Exit and provide feedback for any condition not met. This report displays the SSID, Last Name, First Name, Grade, LRE, LRE Entry and Exit Dates, LRE Exit Code and Description, and the conditions to be a valid SPED Exit: Main SPED School, Last Known Exit, In SPED Beginning of Year, SPED Exit Eligible, and Calculated Age for Exit. Please see footnotes for further detail on the conditions to be a valid SPED Exit. LRE L (Students not on an IEP) will not appear on the report.

## Note: *Select a* Fiscal Year *and Local Education Agency in*  **Fiscal Year: Local Education Agency:** *the upper-right corner before running the report.*  1 2024 Select an Option  $\bullet$ 6 SPED74 - SPED Exit Report The SPED Exit Report shows student exit data to determine valid exits as displayed in the Special Education Data Dashboard (SEDD) Student Exit. Data within the report is by District of Residence only. Only students passing FED SPED, ADM, and Accountability, Other integrity rules will display on the report. Only students ages 13-22 based on Calculated Age for Exit 4 will display on the report. This report will outline each condition to be a valid SPED Exit and provide feedback for any condition not met. This report displays the SSID, Last Name, First Name, Grade, LRE, LRE Entry and Exit Dates, LRE Exit Code and Description, and the conditions to be a valid SPED Exit: Main SPED School, Last Known Exit, In SPED Beginning of Year, SPED Exit Eligible, and Calculated Age for Exit. Please see footnotes for further detail on the conditions to be a valid SPED Exit. 2 3 Crade(s): Select options **Figure 2 Face Breaks between Schools: School(s):** Select options 5 **View Report**

- (1) Report Parameters: Select a fiscal year and LEA. These selections will be passed from this report to another if you choose to leave the SPED Exit Report.
- (2) School(s): Select options to choose all schools or particular schools.
- (3) Grade(s): Select the grade levels to be displayed on the report. Note that students must be 13 on their exit date to be displayed.
- (4) The Page Break between Schools check box displays each school on a separate page.
- (5) View Report: Queries results (shown on Page 2).
- (6) Collapse/Expand: To provide more room for viewing the report, the  $-$  button collapses the interface. Click the  $+$  icon of a collapsed report to expand the interface.

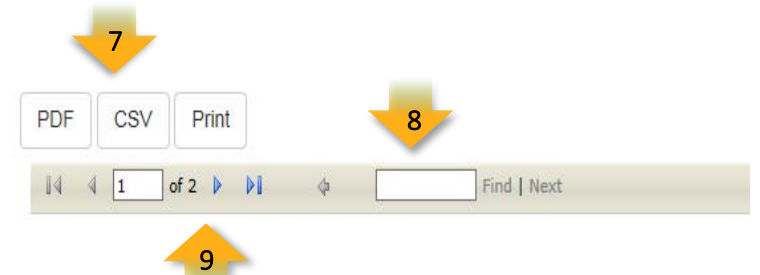

- (7) PDF/CSV/Print: Selecting PDF prompts to save or open the report as a PDF file. Selecting CSV prompts to save or open the report as an Excel document. Selecting Print displays the report in a print preview window.
- (8) Search: Type the name of entity, or part of a name, to quickly scan the report. Matches are highlighted blue. Click Next to find the next matching entry on the report.
- (9) Navigation: The  $\triangleleft$  and  $\triangleright$  buttons move forward and backward, one page at a time. The  $\triangleleft$  and  $\triangleright$  buttons move to the first and last page, respectively. A specific page number can be entered in the textbox, followed by hitting **Enter** on the keyboard.

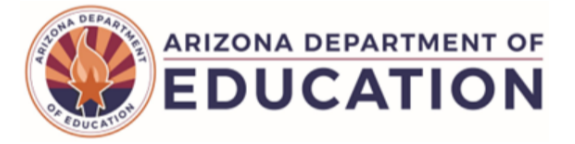

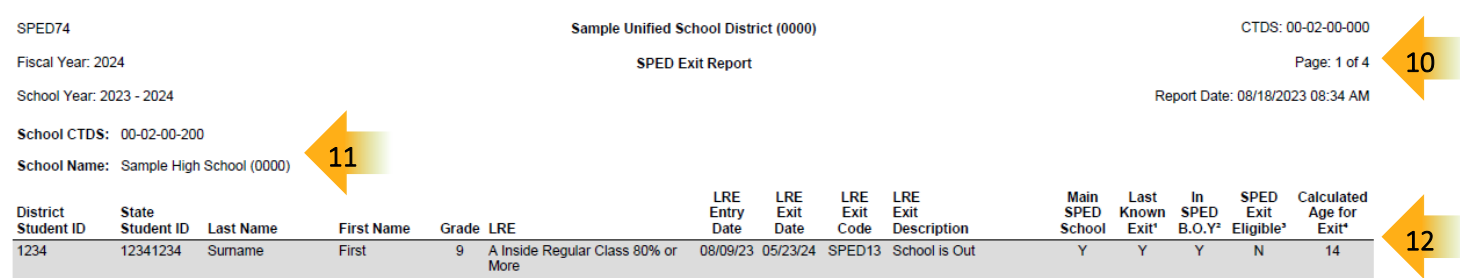

(10) Header: The report name, fiscal year, and school year display on the top-left corner each results page. The LEA name, Entity ID, and long report name display on the center of each results page. The CTDS number, page number, and date of the report display on the top-right corner of each results page.

(11) Sub-Header: The School CTDS, school name, school Entity ID, and grade level will display above the information for each section. If the Page Break between Schools box is checked on the search interface, each school displays on a separate page.

(12) Report information: The following information is listed per student:

- District Student ID: The identification number supplied by the LEA.
- State Student ID: The unique identification number supplied by ADE.
- Last name, First Name
- Grade
- LRE: Least Restrictive Environment of the student.
- LRE Entry/Exit Date: Date the LRE began and ended.
- LRE Exit Code/Description: The SPED Exit reason given to the LRE.
- Main SPED School: Indicates whether the need receiving services was marked as the Primary Need.
- Last known exit: The SPED Program Service Code reported.
- In SPED B.O.Y.: Student received SPED services within Begining of Year criteria.
- SPED Exit Eligible: Indicates whether the student is eligible for exiting SPED services.